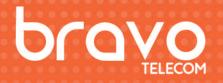

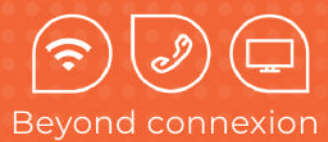

# User manual

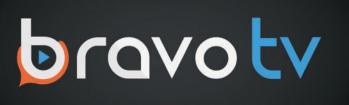

Bravo Telecom, 6001 Rue Jean Talon Est,St. Leonard, Quebec H1S 1M5

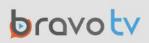

## Introduction

Before setting up your Chromecast with Google TV, take a moment to check the contents of the box and ensure you have everything needed for a smooth installation.

## 

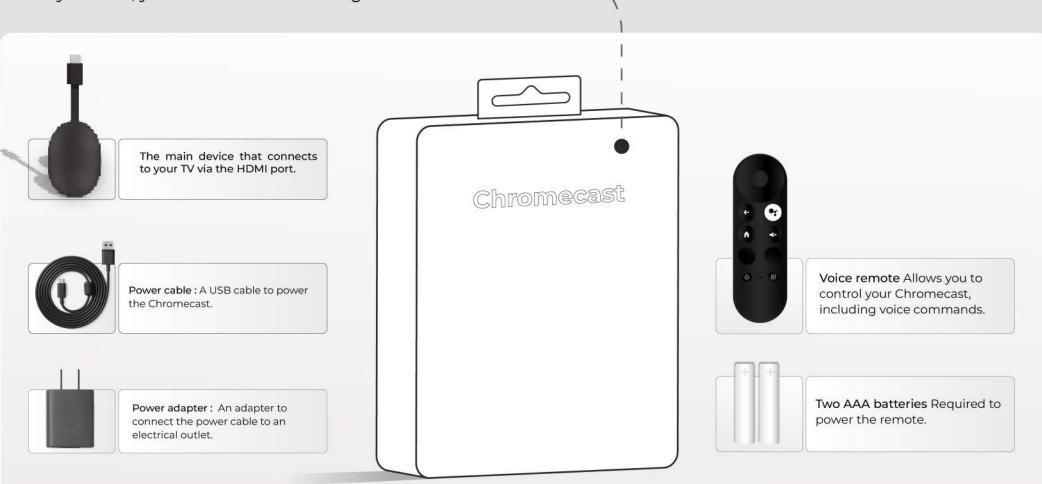

### Requirements

To successfully set up your Chromecast, ensure you have the following :

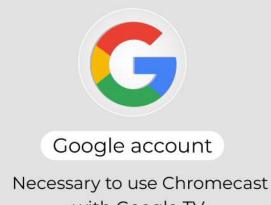

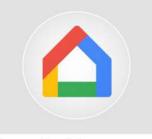

Google Home app

Available on Google Play or the Apple App Store,

## **Preparation and Initial Setup**

After verifying the box contents and gathering all the necessary components, follow these steps to set up your Chromecast with Google TV.

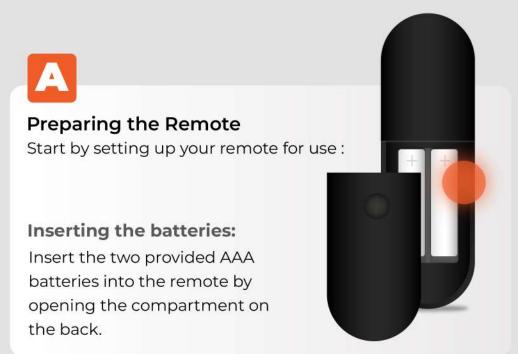

## B

#### **Connecting the Chromecast**

Next, connect your Chromecast to your TV and a power sourcetv

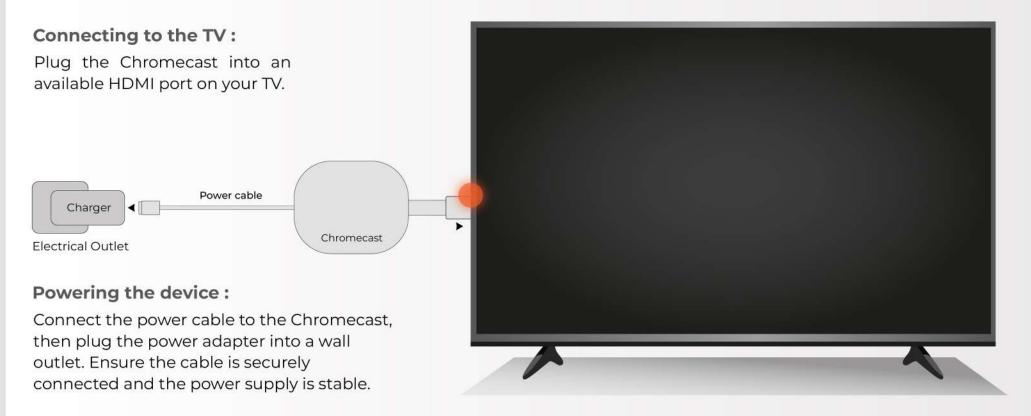

#### Turning on the TV

To continue, turn on your TV and select the correct input:

| НДМІ 1 🚍 |  |
|----------|--|
| НДМІ 2 🚍 |  |
| НОМІ З 📼 |  |
|          |  |
|          |  |
|          |  |
|          |  |
|          |  |
|          |  |
|          |  |

#### Selecting the HDMI input

Turn on your TV and use the TV remote to select the HDMI input where your Chromecast is connected. You should see the Chromecast startup screen.

## Ε

#### Using the Remote

You will use the navigation and selection buttons to choose options during setup.

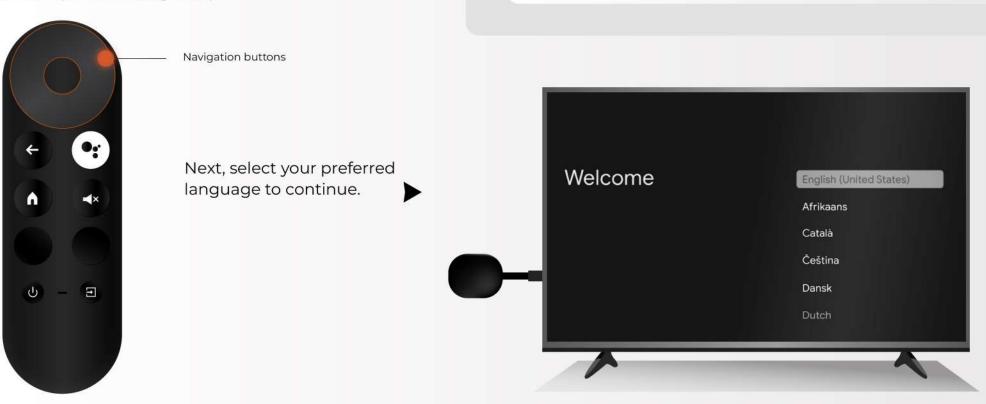

#### **Pairing the Remote**

If your remote is not yet paired, follow these steps to sync it with your Chromecast:

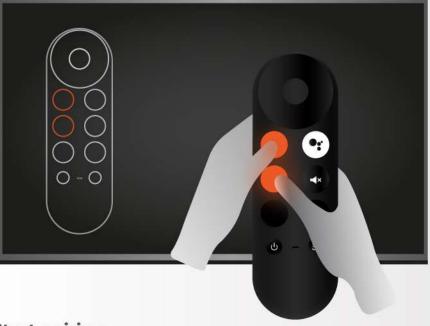

#### Start pairing:

If the message "Start pairing" appears on your TV screen, press and hold the Back and Home buttons on your remote simultaneously.

Hold the buttons until a light flashes on the remote. Then, release the buttons once the light appears. The remote will now be connected to Chromecast and ready for further setup.

## **Setting Up Your Chromecast**

Now that your Chromecast is connected to the TV and the remote is paired, follow these steps to complete the setup directly on your TV.

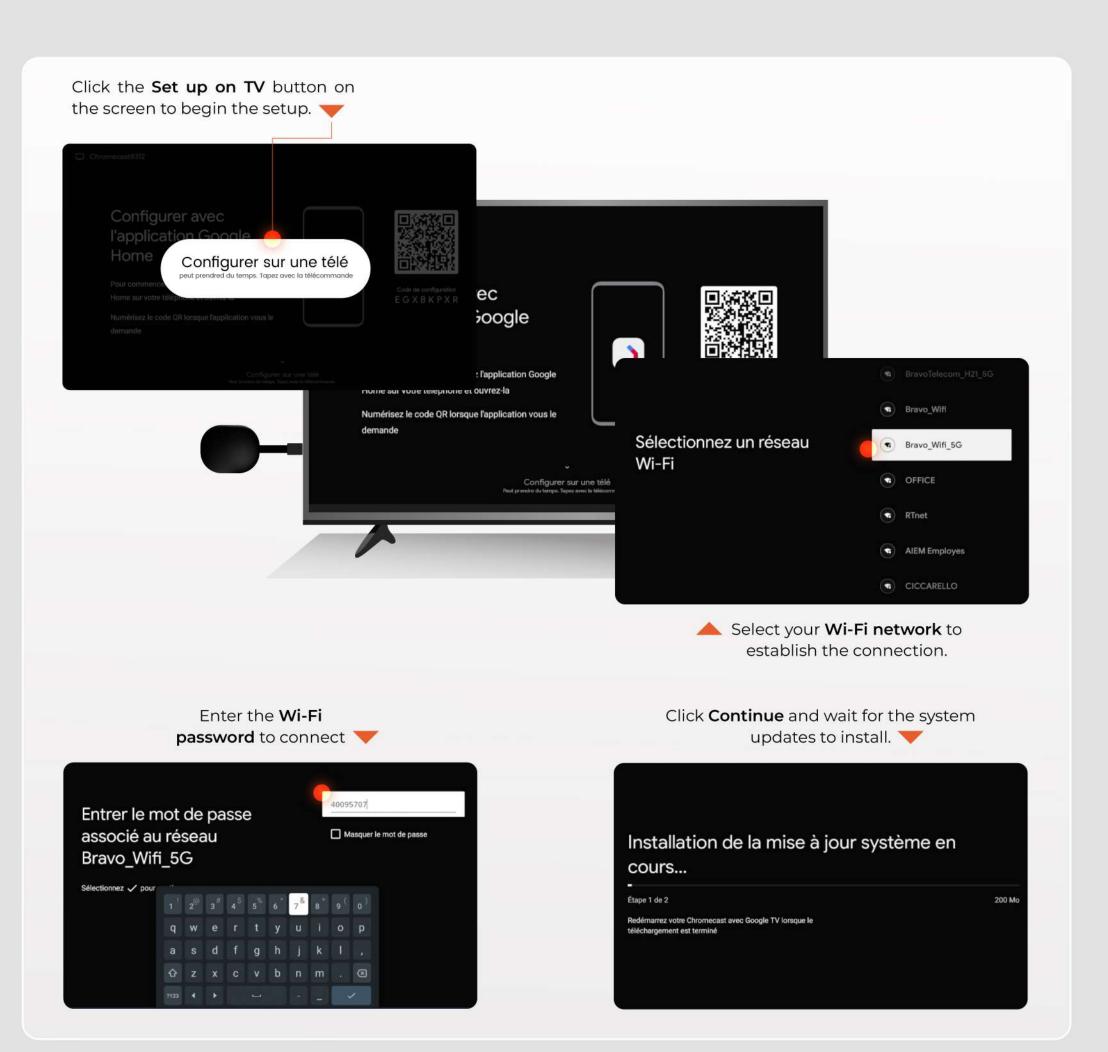

Create a Google account if you do not already have one. If you have an account, simply enter your login credentials 🛛 🤝

| Google                       |  |
|------------------------------|--|
| Connexion                    |  |
| Utilisez votre compte Google |  |
| Courriel ou téléphone        |  |
| Adresse de courriel oubliée? |  |
| Créer un compte Sulvant      |  |
| Creer un compte              |  |
|                              |  |
|                              |  |

Enter your first and last name to create a new Google account

| Google                      |       |  |
|-----------------------------|-------|--|
| Créer un compte G           | oogle |  |
| Entrez votre nom            |       |  |
| - Prinom                    |       |  |
| Nancy                       |       |  |
| Nom de familie (facultatif) |       |  |
| Van                         |       |  |

Create a **password** to

secure your account.

Créez un mot de passe fort avec un mélange de lettres, de chiffres

Google

et de symboles

Nancy9627

Afficher le mot de passe

Créez un mot de passe fort

Provide your date of birth and select your gender

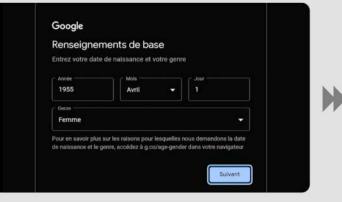

#### Click Skip if you want to bypass this step.

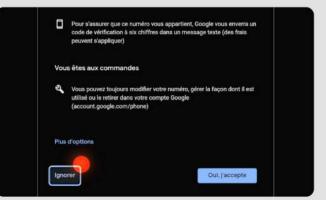

#### Click I agree to accept the terms.

Sulvant

Click Show more to see additional information

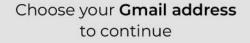

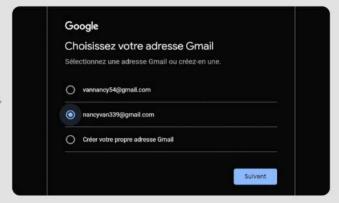

#### Click Next to continue

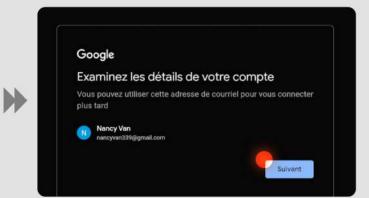

#### Click Accept to confirm the terms.

V

 $\sim$ 

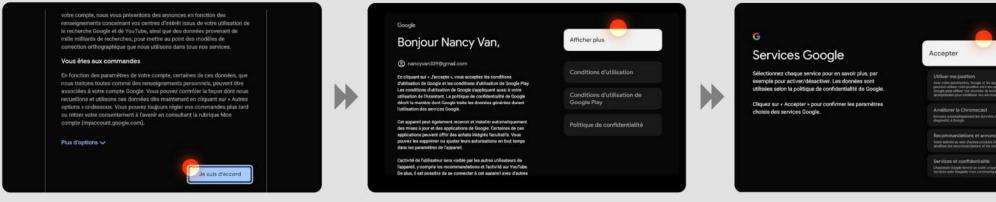

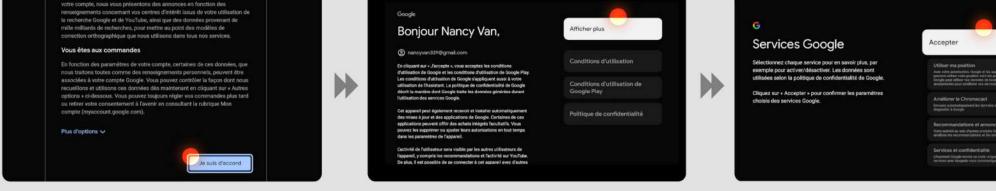

#### Click No thanks if you do not wish to receive notifications.

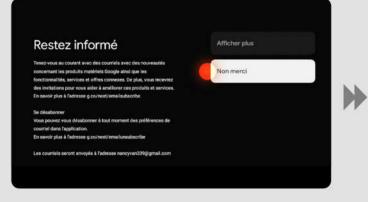

#### Select the "Living Room" option to complete the setup

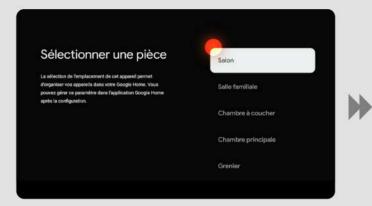

Wait while the setup completes.

To use Google Assistant, click Enable.

•

### Profitez de l'expérience Activer complète de l'Àssistant Google En savoir plu:

#### Confirm your choices to finalize the configuration.

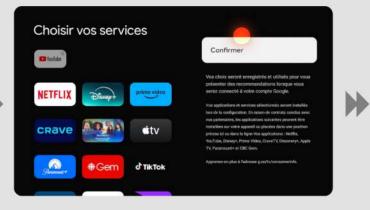

#### Your Chromecast with Google TV is now ready. Click Start Exploring to begin using it.

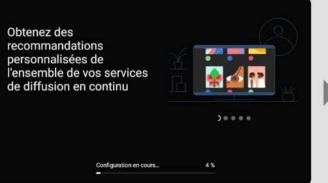

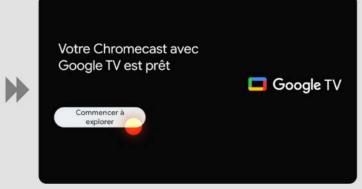

#### Click **Allow** to enable search across all your Google apps.

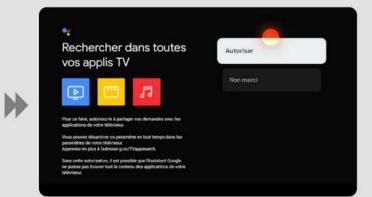

#### Click Not now to return to this step later.

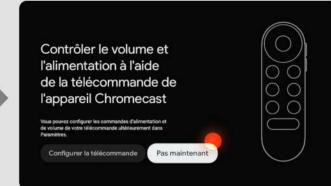

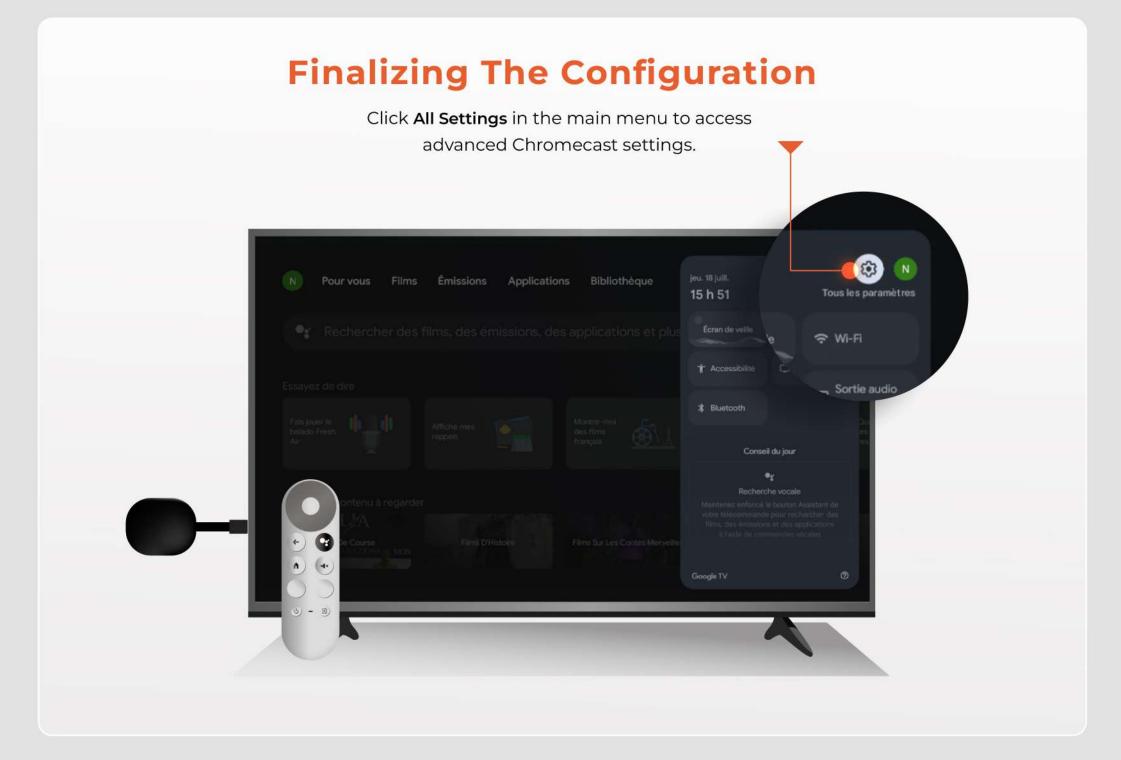

Go to Remote & Accessories to manage your remote and connected accessories. Select Chromecast Remote from the list of detected remotes to configure your remote.

**Click Update Remote** to ensure your remote has the latest software.

| Paramètres                   | Télécommandes et<br>accessoires                                                                                                    |
|------------------------------|----------------------------------------------------------------------------------------------------|
| Confidentialité              |                                                                                                    |
| III Applications             | + Associer la triécommande ou<br>Faccessoire                                                                                                    |
|                              |                                                                                                    |
| Système                      |                                                                                                    |
| * Accessibilité              | Configurer les boutons de la télécommande<br>Contrôlez la volume, hanvenetion, les entrés aut les<br>télécieus de salecteurs et les faires de lan |
| Télécommandes et accessoires |                                                                                                    |
| Aide et commentaires         |                                                                                                    |

Press Continue to proceed with the update.

<section-header><section-header><section-header><section-header><section-header><section-header><section-header><section-header><section-header><section-header><section-header><section-header><section-header><section-header><text><text><text><text>

Wait for the remote update to finish;

this may take a few moments.

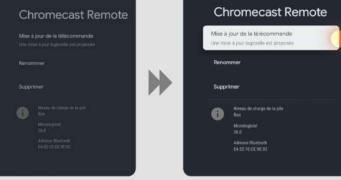

**Configure the remote buttons** by following the on-screen instructions to customize the functions to your preferences.

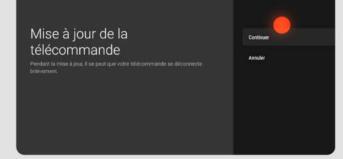

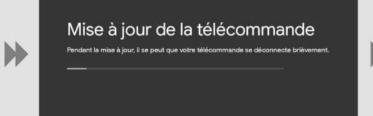

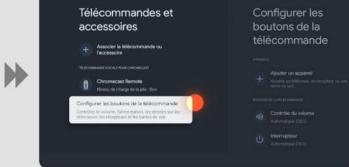

**Click Volume Control** to adjust your TV volume settings using the remote.

**Select Chromecas**t to associate the volume control settings with your Chromecast and complete the setup.

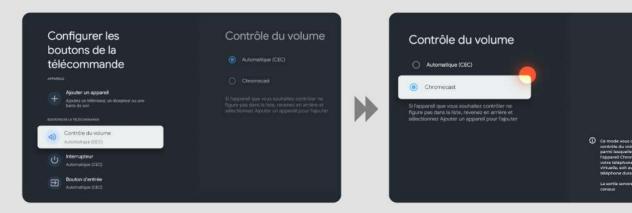

bravotv

## Application

A- Navigate to the app store.

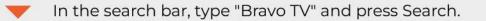

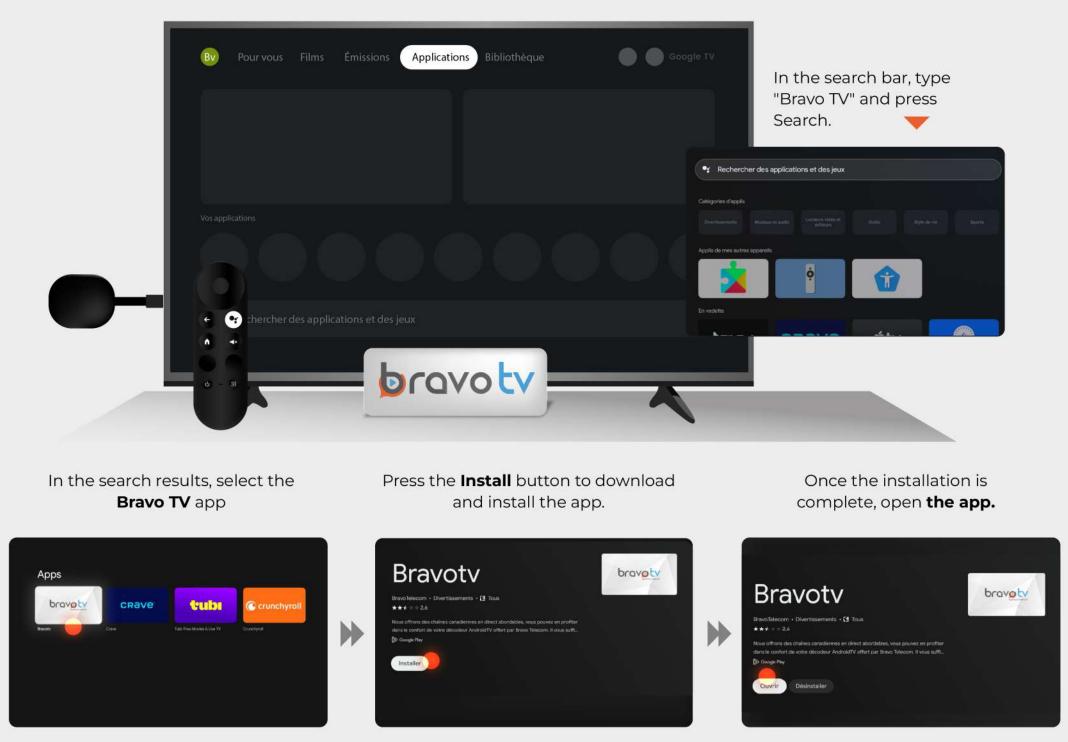

#### **B-Authentication**

Click **Sign In** to access your Bravo TV account.

|                         | English |
|-------------------------|---------|
| Sign In                 |         |
| Username or Email       |         |
| Enter Username or Email |         |
| Password                |         |
| Enter Password          |         |
|                         |         |
| Sign In                 |         |
|                         |         |
| Forgot your password ?  |         |
|                         |         |
|                         |         |

Enter your **username and password,** which were sent to you via email after your service activation.

|   |     | is a a a a | sateur | ou l'e-r | nail |         |   |   |      |       |  |       |         |     |   |    |   |   |   |     |   |  |
|---|-----|------------|--------|----------|------|---------|---|---|------|-------|--|-------|---------|-----|---|----|---|---|---|-----|---|--|
|   |     |            |        |          |      |         |   |   |      |       |  |       |         |     |   |    |   |   |   |     |   |  |
|   |     |            |        |          |      |         |   |   |      |       |  | le mo | t de pa | sse |   |    |   |   |   |     |   |  |
| 1 | 2   | 3          | 4      | 5        | 6    | 7       | 8 | 9 | •    | 8     |  |       |         |     |   |    |   |   |   |     |   |  |
| • | ь   | •          | d      | •        | f    | 9       | h | 1 | 1    | 1#\$  |  |       |         |     |   |    |   |   |   |     |   |  |
| k | ĩ   | m          | n      | •        | р    | ٩       |   | s | t    | ø     |  |       | 2       | 3   | 4 | 5  | 6 |   | 8 | ?   | 0 |  |
|   |     |            |        |          |      |         |   |   |      | ~     |  | •'    | ь       | •   | d | •  |   | 9 | h | 1.2 | I |  |
|   | ۲   | w          | ×      | У        | z    | 0       |   |   |      | Ŷ     |  | k     |         | m   | - | •  | P | q |   |     |   |  |
|   | Eff | acer       |        |          | ۴.   | <u></u> |   |   | Soum | ettre |  |       | v       | w   | × | y' | z |   |   |     |   |  |

Click Accept to agree to the terms and fully enjoy Bravo TV.

#### C- Your Bravo TV Menu

#### 1 - Live TV

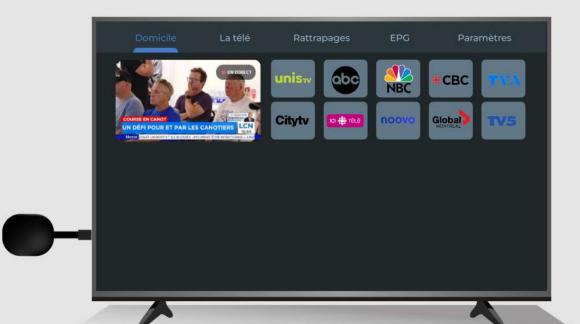

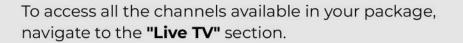

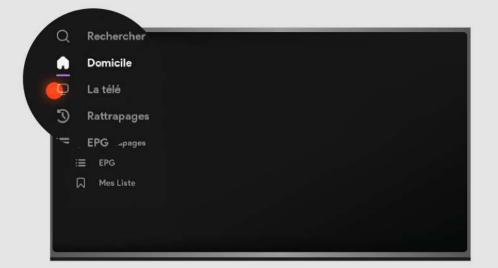

#### 2 - Catch-Up TV

Access **the Catch-Up** section to find all content automatically recorded by the smart recorder.

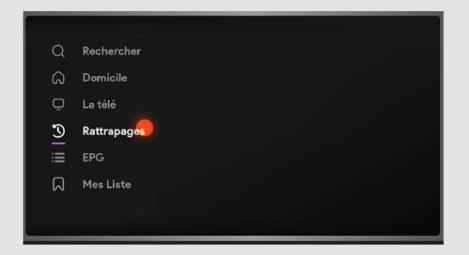

Start by choosing the channel. Then, select the date. Finally, choose the specific program you want to watch. This way, you can enjoy your favorite shows.

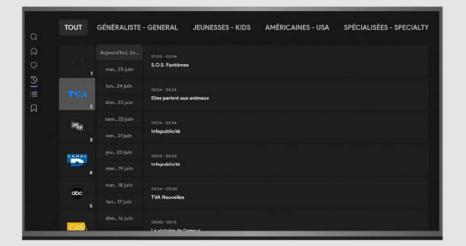

Easily navigate through your recordings: in the

To select a channel, choose the category that interests you and click **"OK"**. Then, use the arrow buttons on your remote to move the cursor and select the desired channel.

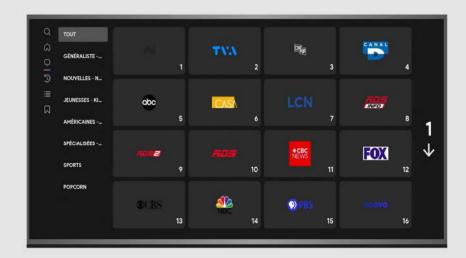

You can browse all available recordings by channel, date, or program.

| тоит               | GÉNÉRALISTE     | - GENERAL                  | JEUNESSES - KIDS | AMÉRICAINES - USA | SPÉCIALISÉES - SPEC |
|--------------------|-----------------|----------------------------|------------------|-------------------|---------------------|
| 1627               | Aujourd'hui, 26 |                            |                  |                   |                     |
| 14                 | mar., 25 juin   | Ridiculous                 |                  |                   |                     |
| TWA                |                 | 00:30-01:00                |                  |                   |                     |
|                    | dim., 23 juin   | Roast Battle: le           | grand duel       |                   |                     |
|                    |                 |                            |                  |                   |                     |
|                    | ven., 21 juin   | Le Sanctuaire              |                  |                   |                     |
| PANAD              |                 | 0200-0200                  |                  |                   |                     |
|                    | mer., 19 juin   | Flashpoint                 |                  |                   |                     |
| abo                |                 | 0200-0400<br>Moment détent | -                |                   |                     |
|                    | 5 lun., 17 juin | Content Geten              |                  |                   |                     |
| Contraction of the |                 |                            |                  |                   |                     |

Easily navigate through your recordings: in the top-left corner, the currently playing show is displayed (e.g., **12:30 PM - 1:00 PM).** 

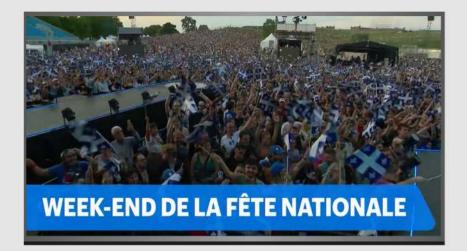

To fast-forward or rewind during a catch-up

top-left corner, the currently playing show is displayed (e.g., 12:30 PM - 1:00 PM).

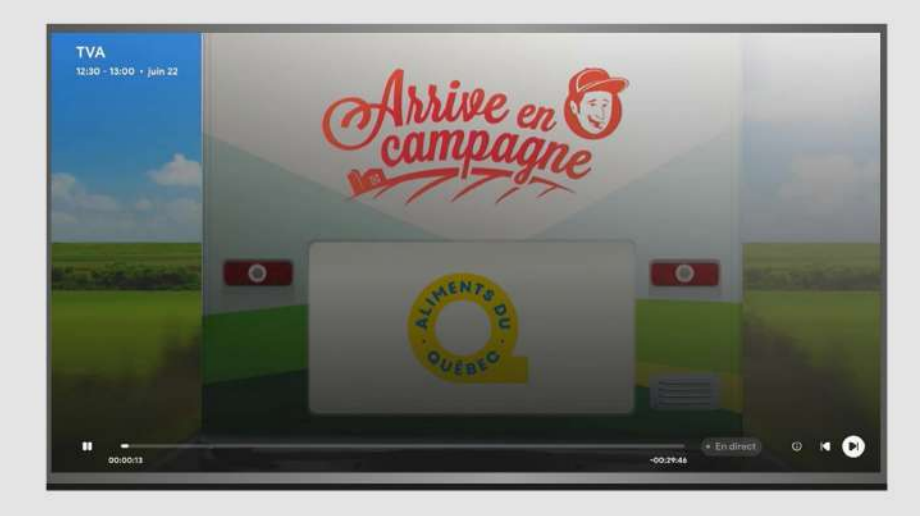

program, press "OK", then move the cursor left or right, as shown in the on-screen guide.

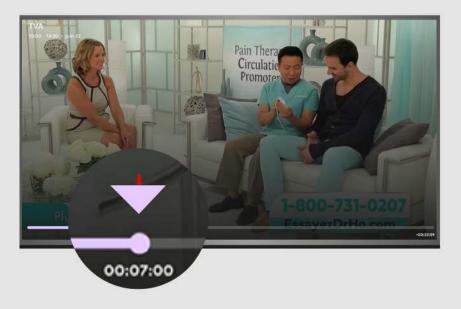

To exit, simply press the Back button on your remote.

|          | Q Rechercher            | OBILIRALISTE | - GENERAL JEUNESSES - KIDS | AMÉRICAINES - USA | SPÉCIALISÉES        | 1                                                        |                                   |               |
|----------|-------------------------|--------------|----------------------------|-------------------|---------------------|----------------------------------------------------------|-----------------------------------|---------------|
| Q        | Rechercher              |              |                            |                   |                     |                                                          |                                   |               |
| ର        | Domicile <sup>ges</sup> |              |                            |                   |                     |                                                          |                                   |               |
| Ō        | La télé                 |              |                            |                   | тоит                | GÉNÉRALISTE - GENERAL NOUVELLES -                        | NEWS JEUNESSES - KI               | DS AMÉRICAINE |
| <u>ত</u> | Rattrapages             |              |                            |                   | a a o               |                                                          |                                   |               |
| :=       | EPG                     |              |                            |                   |                     | (New).                                                   | * 1680                            |               |
|          | Mes Liste               |              |                            |                   |                     | 14:00 14:00   Ça c'est drôle ! Ça c'est drôle !          |                                   | ► Mab<br>Ridk |
|          |                         |              |                            |                   | <b>T</b> 113.<br>Ma | Année bissextile<br>endrect min<br>Les rols de Las Vegas | S ENDRECT 16:00<br>Infopublicité  | Los           |
|          |                         |              |                            |                   |                     | 14.00<br>Fire country : pomplers sur appel               | • EN DRECT IS OS<br>En quête de p | 2 16.00       |
|          | BA Paramètres           |              | it e top                   |                   |                     |                                                          |                                   |               |
|          |                         |              |                            | -                 |                     |                                                          |                                   |               |
|          | -                       |              |                            |                   |                     |                                                          |                                   |               |

By selecting EPG, you can access the program schedules for all channels.

#### **4- Other Features**

#### 📌 4-1 Favorites

While watching a channel, press the **Back** button to add it to your **Favorites** list.

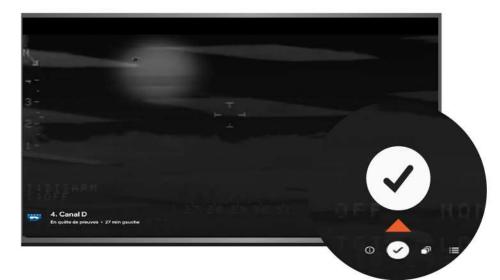

#### To remove a channel from **Favorites**, click on the $\checkmark$ **T**, and it will be removed.

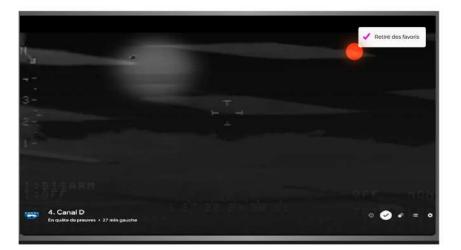

| Q | Rechercher                            |   |   |
|---|---------------------------------------|---|---|
| ଇ | Domicile                              |   |   |
| Ō | La télé punes de télévision préférées |   |   |
| Э | Rattrapages                           | Q | N |
|   |                                       | â |   |

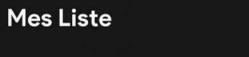

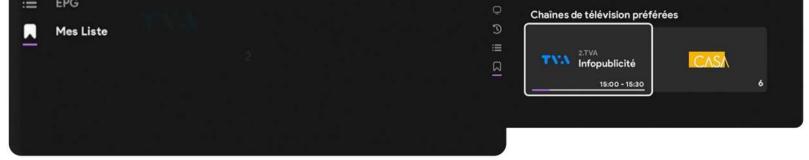

To access your **Favorites**, go to the **"My Lists"** section.

#### 4.2 Channel List and Recordings.

0

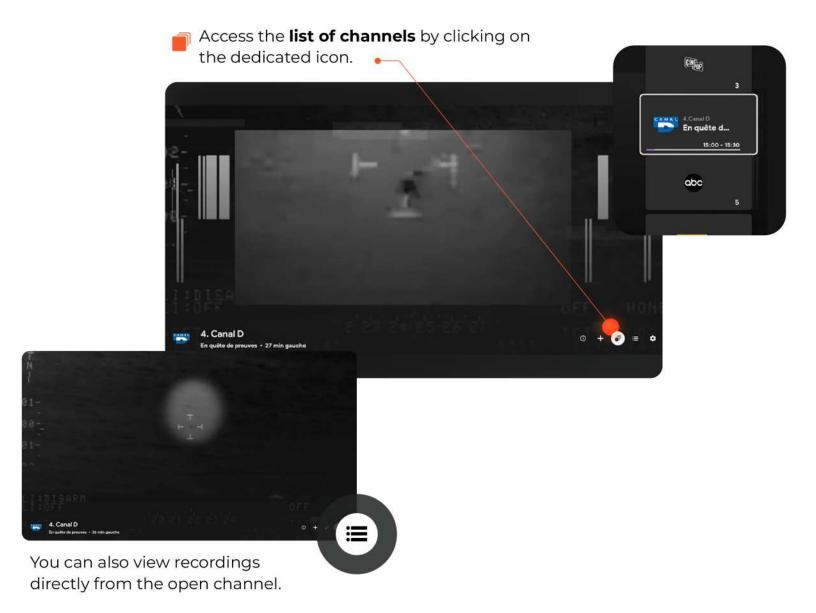

To start, choose the broadcast date of the show. On the right, you will see all the recorded shows for that date.

| 4. Canal D                                                                                                    | 15:00<br>• En direct | En quête de preuves<br>26m gauche                                                                                                    |                              |
|----------------------------------------------------------------------------------------------------|----------------------|----------------------------------------------------------------------------------------------------|------------------------------|
| En quête de preuves                                                                                                    |                      |                                                                                                    |                              |
| Un objet volant filmé par des caméras du gouvernement américain. On<br>se demande si ça pourrait être la preuve d'une technologie<br>extraterrestre. | 15:30                | <b>Caméra témoin</b><br>15:30 - 16:00                                                                                                    |                              |
| 20 juin, jeudi                                                                                                    |                      |                                                                                                    |                              |
|                                                                                                    |                      |                                                                                                    |                              |
| 22 juin, samedi                                                                                                    |                      |                                                                                                    |                              |
| 23 juin, dimanche                                                                                                    | 16:00                | Alaske<br>16:00 - 1 4. Canal D                                                                                                    |                              |
| 24 juin, lundi                                                                                                    |                      | En quête de preuves                                                                                                    | vendredi, 21 juin            |
| 25 juin, Hier 16 rattrapages                                                                                                    |                      | Un objet volant formi par des saméras du gouvernement américain. On<br>va demande a 2 a pourreit être la prouve d'une technologie<br>extratementre. |                              |
| To ratt apages                                                                                                    |                      | Saluation of the                                                                                                    | 00-20 Au coeur des douapes : |

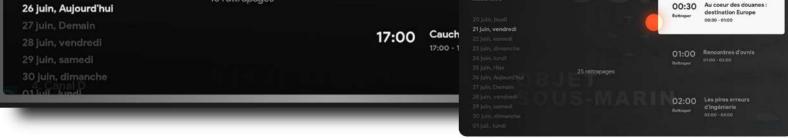

Don't forget to select the one you want to watch.

|   | Domicile    |                                              |
|---|-------------|----------------------------------------------|
|   | La télé     |                                              |
| Ð | Rattrapages |                                              |
|   | EPG         |                                              |
|   | Mes Liste   | Voulez-vous vraiment quitter l'application ? |
|   |             | Oui Annuler                                  |
|   |             |                                              |
|   |             |                                              |

To close the application, press the Back button until an exit message appears.

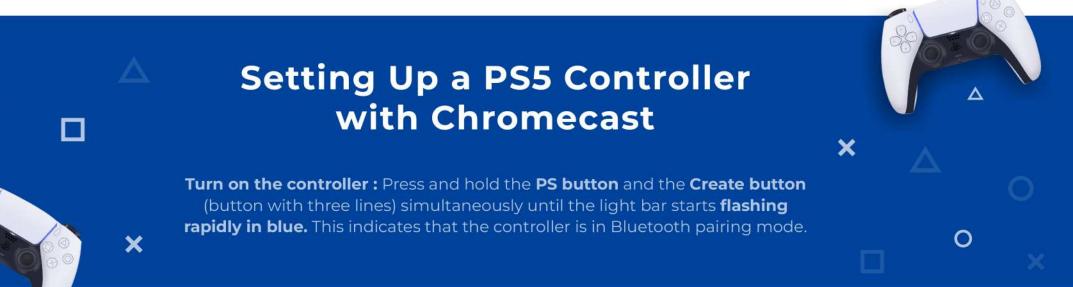

| 📕 Go t | to All Se | tting | IS.       |              |              |                           |                     |  |
|--------|-----------|-------|-----------|--------------|--------------|---------------------------|---------------------|--|
|        | Pour vous | Films | Émissions | Applications | Bibliothèque | jeu. 18 juill.<br>15 h 51 | Tous les paramètres |  |
| •;     |           |       |           |              |              | Ecran de veille<br>'e     | 🗢 Wi-Fi             |  |
|        |           |       |           | 1            |              |                           | -, Sortie audio     |  |

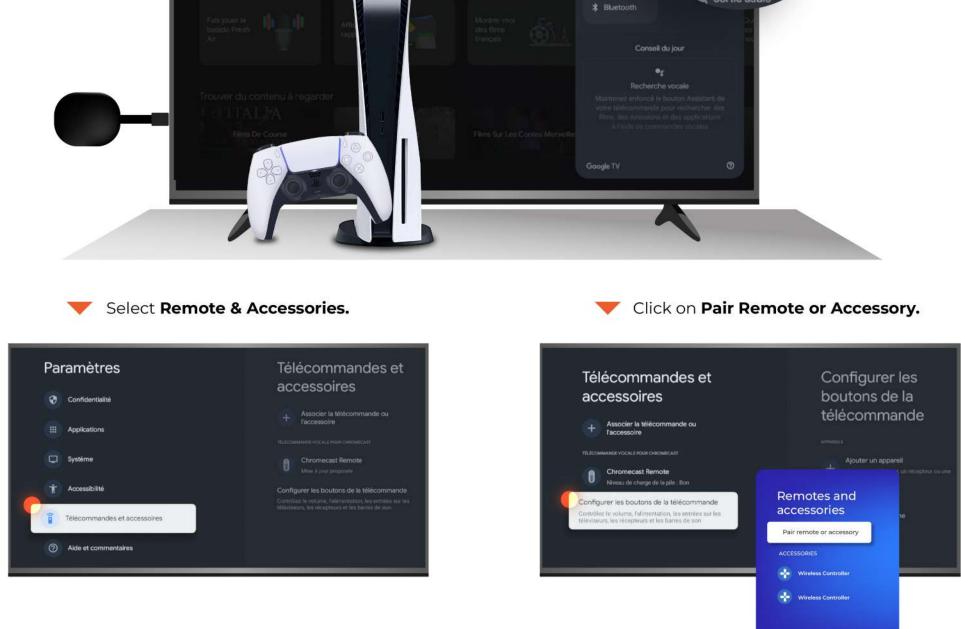

**W** Chromecast will begin searching for available **Bluetooth devices** nearby.

| K | <b>Searching for accessories</b><br>Before pairing your Bluetooth devices, make sure that they're in<br>Lorem ipsum dolor sit amet, consectetuer adipiscing elit, sed d<br>nibh euismod tincidunt ut laoreet dolore magna aliquam erat | Bluetooth pairing request                                           | Pair<br>Cancel |
|---|----------------------------------------------------------------------------------------------------|---------------------------------------------------------------------|----------------|
|   |                                                                                                    | Confirm the connection to pair the controller with your Chromecast. |                |

Select the PS5 **Controller** from the list when it appears.

## bravo

## User manual

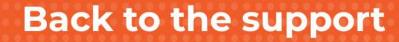

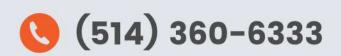

Bravo Telecom,6001 Rue Jean Talon Est,St. Leonard, Quebec H1S 1M5